#### 1. 録音を始める前に

#### **■ 画面の自動切り替えの解除(PowerPointの場合)**

・録音の前にPowerPointを【スライド一覧】で表示し、スライドの下に秒数が入っていないか確認してください。

秒数が入っている場合、

上部タブ【画面の切り替え】→【画面の切り替えのタイミング】→【自動的に切り替え】の☑を外してください。 ※OS、バージョンによって異なりますので、ご注意ください。

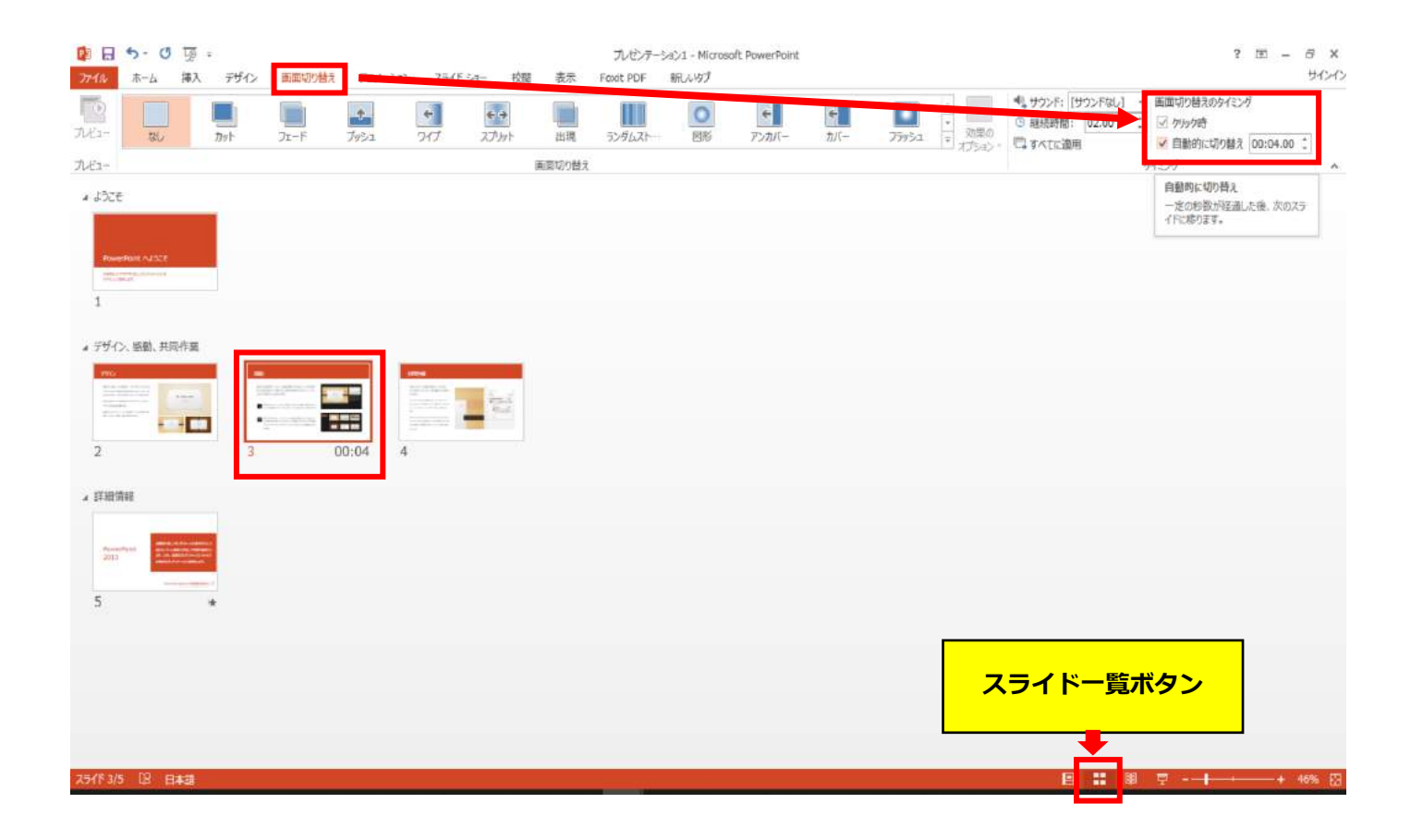

# PowerPoint Mac の場合

注記

・PowerPoint 2016 for Macは、動画変換・保存をサポートしていません。 2016 for Macをご利用の場合は、Keynoteで開いて動画変換いただくか、その他のバージョン のPowerPoint (2011、2019又はOffice365)で変換作業ください。

・マウスカーソル・レーザーポインターモードはご使用できません。

- ◆ **PowerPoint Mac の場合** 
	- 1. 画面上部の、【スライドショー】を選択し、 【ナレーションの再生】 【タイミングの使用】 のチェックが入っていることを確認ください

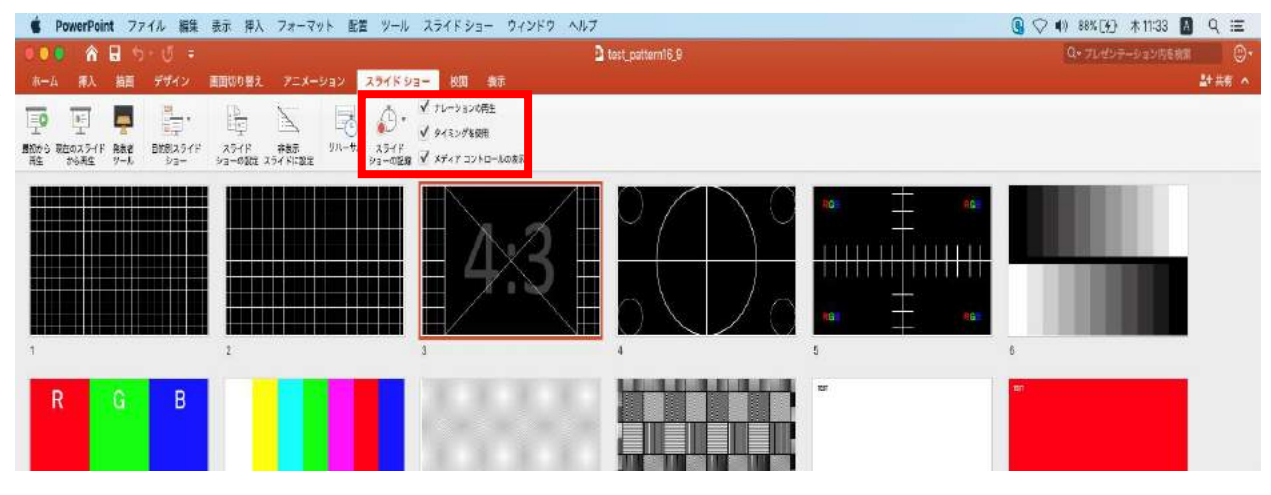

※選択されたスライドから記録が開始されます。 1枚目を選択した状態で記録の開始を 行ってください。 2.【スライドショーの記録の開始】 を押し、録音を開始してください。

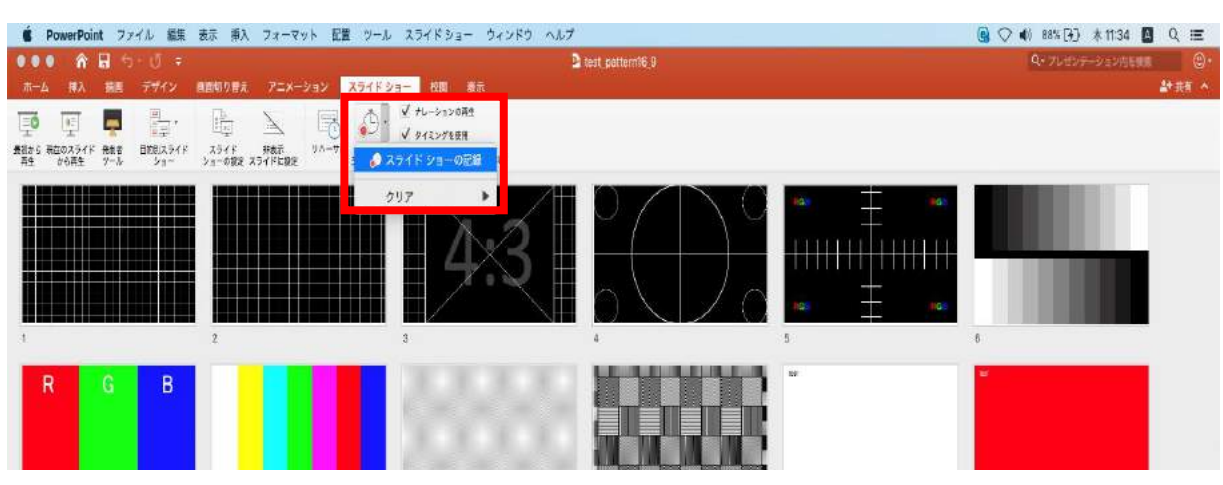

※【スライドショーの記録の開始】 を押すと記録が開始されます。

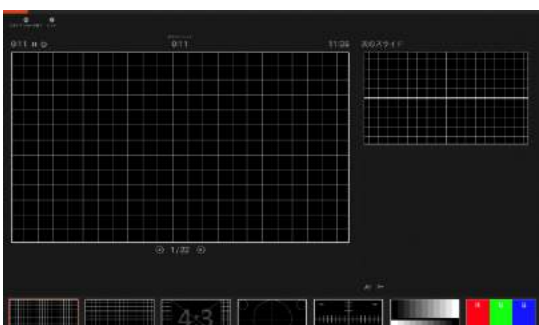

- ◆ **PowerPoint Mac の場合** 
	- 3.スライドショーを終了すると、 【タイミングの保存】のポップアップが表示されます。 【はい】を押し保存してください。

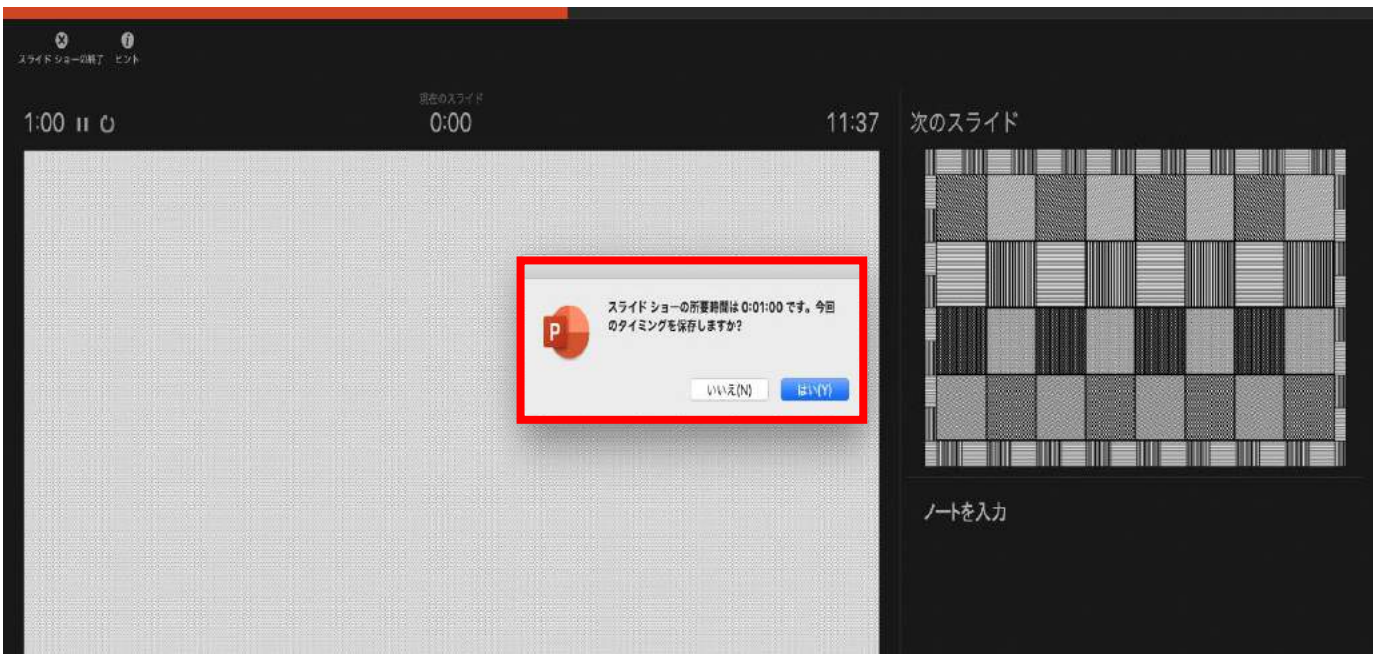

- ◆ **PowerPoint Mac の場合** 
	- 4. 録音が終了したら、PowerPointを保存してください。 ファイル名は「演題番号\_演者名」としてください。

再度保存したファイル(音声付きスライド)を開き、スライドショーにて、 音声やスライドのタイミングに問題がないか確認してください。

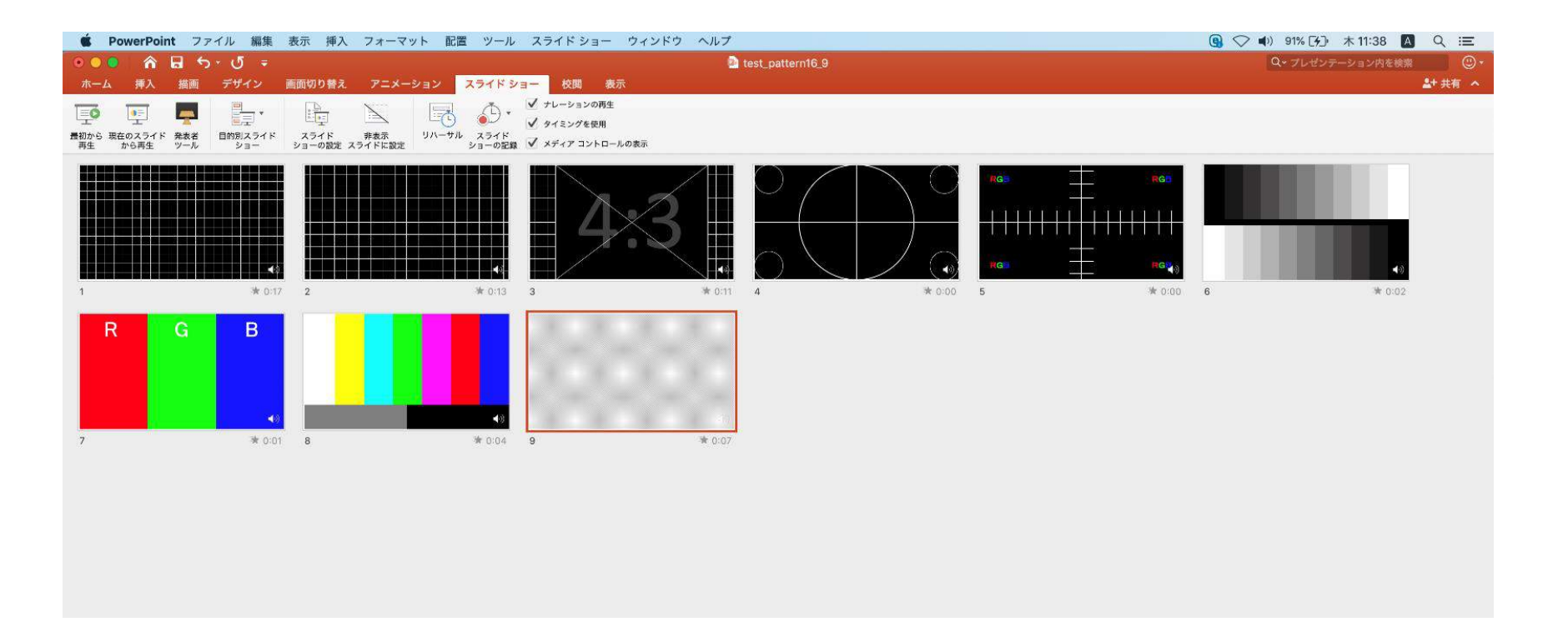

- ◆ **PowerPoint Mac の場合** 
	- 5.動画への変換作業

①上部タブの【ファイル】→【エクスポート】を選択してください。

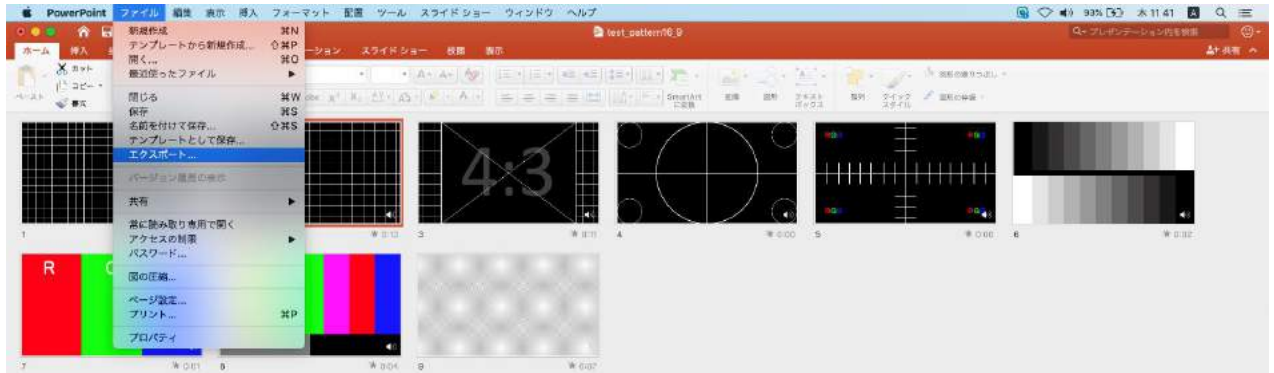

#### ②【ファイル形式】を【MP4】に変更します。

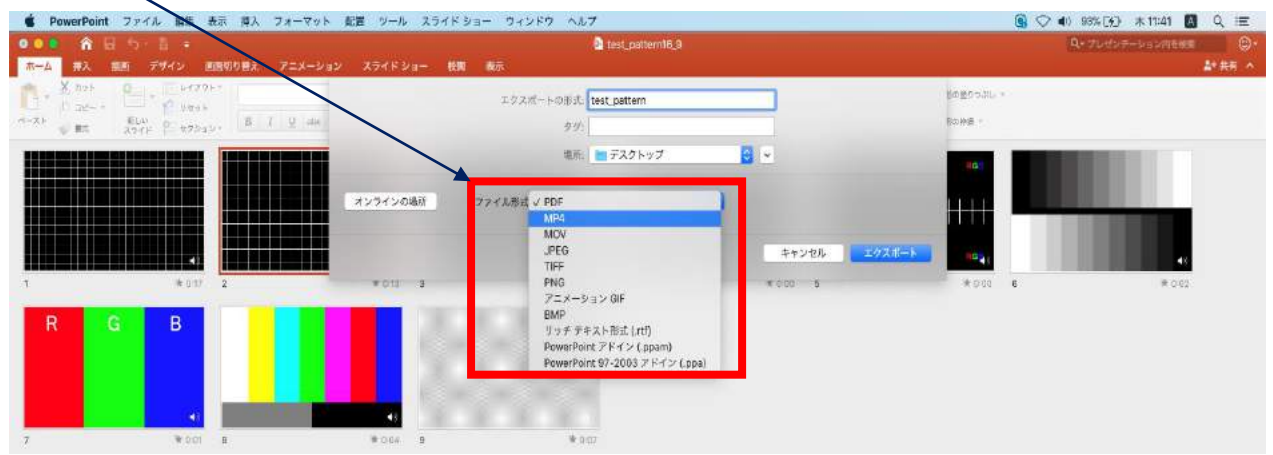

- ◆ **PowerPoint Mac の場合** 
	- 5. 動画への変換作業 (続き)

③ファイルを任意の場所に保存してください。 ファイル名(=【エクスポートの形式】)は「演題番号\_演者名」としてください。

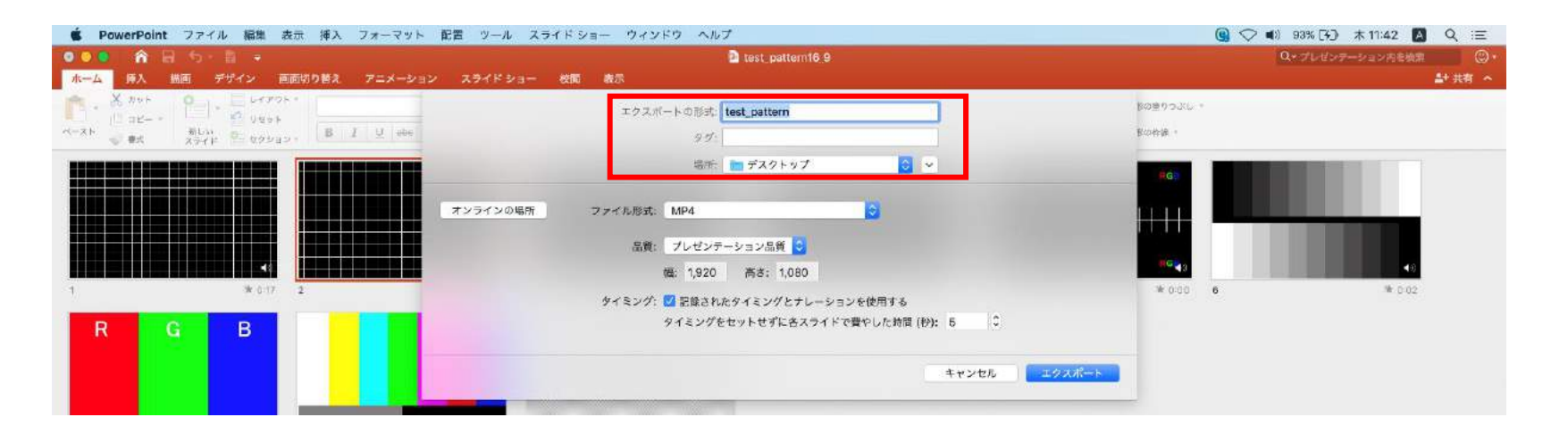

#### **◆ PowerPoint Mac の場合**

5.動画への変換作業(続き)

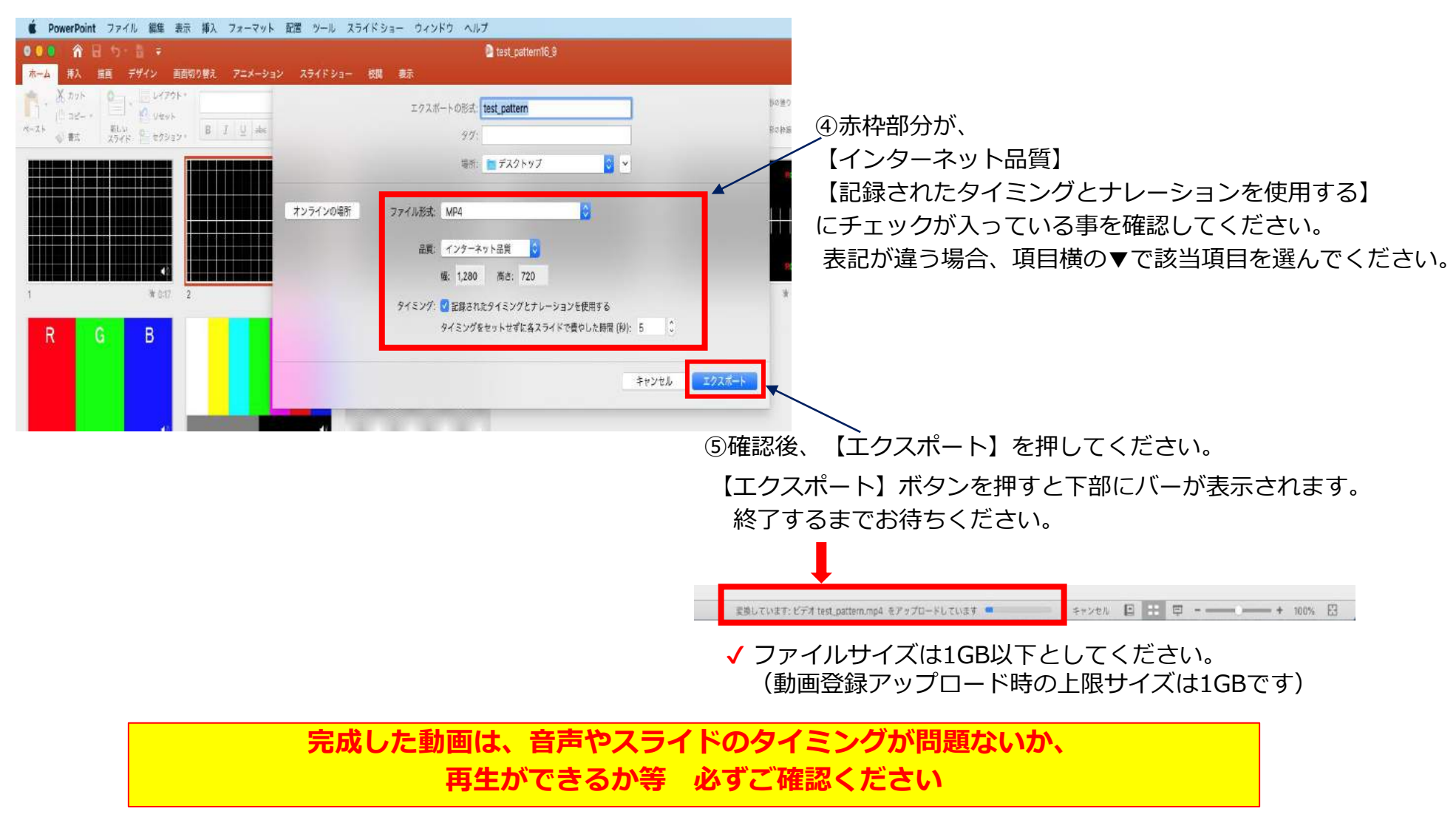